#### ALARM MONITORING | FIRE MONITORING | LOSS PREVENTION | VIDEO SURVEILLANCE | ACCESS CONTROL | VISUAL VERIFICATION | INTEGRATED SOLUTIONS

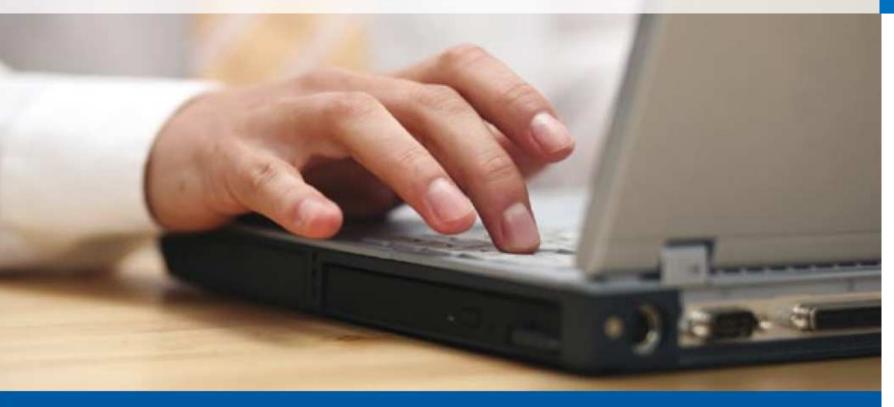

#### > Remote access to account information

**ADT SELECT** SOLUTIONS

 Recent alarm history at your fingertips

### ADT Select Standard User Manual

ADT Select is a product that provides easy access to information that is important to you and your business. This web-based customer service portal allows you to quickly review your monitoring activity online, anytime, remotely. With ADT Select, you can access personal monitoring and account information through the web. Account details, billing information and signal activity are now only a click away.

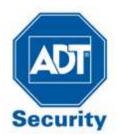

#### ADT Always There®

# Contents

| Logging In                                 | 2  |  |  |  |  |  |
|--------------------------------------------|----|--|--|--|--|--|
| ADT Select Home Page                       |    |  |  |  |  |  |
| Updating the Site Phone Number             | 4  |  |  |  |  |  |
| Emergency Contacts                         | 5  |  |  |  |  |  |
| Adding a New Contact                       | 7  |  |  |  |  |  |
| Recent Alarm History                       | 8  |  |  |  |  |  |
| Billing Information                        | 8  |  |  |  |  |  |
| User Manual Library                        | 9  |  |  |  |  |  |
| Contact Us                                 | 11 |  |  |  |  |  |
| Updating NevaAlone Medical Information     | 12 |  |  |  |  |  |
| Changing your Voicecode and Login Password | 13 |  |  |  |  |  |
| Signing Out                                | 13 |  |  |  |  |  |

### ADT SELECT SOLUTIONS

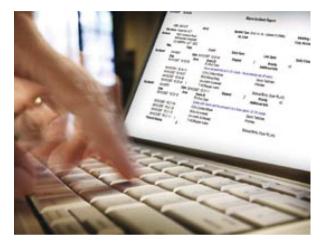

# Logging In

#### **ADT SELECT** SOLUTIONS

#### To login to ADT Select Standard

- From your web browser, type <u>http://www.adtsecurity.co.nz/adt-select</u> into the address bar. Press enter
- 2. Click on the ADT Select Standard login link
- Review the "Terms and Conditions governing online account access". To proceed, click on box beside the "I accept the terms and conditions for using this application"
- 4. Enter the account CS Number **or** the Phone Number for the monitored site along with your Voice code (Password). Click on the Sign In button to login

| ADT Select Standard                                                                                                  |                                 | ADT Selec                   | t Premier                                                                                            |
|----------------------------------------------------------------------------------------------------|---------------------------------|-----------------------------|----------------------------------------------------------------------------------------------------|
| ADT Select Stam<br>Update your acco<br>emergency conta<br>+ Login Now                                                | ount information and            |                             | ADT Select Premier<br>Update your account information<br>and emergency contacts here.<br>I Login Now |
| Residential Self Service Accord                                                                                      | -                               | Select Star                 | ndard and Premier logi                                                                               |
| Welcome to the Alarm                                                                                                 | Note: Your password is your a   | site voice code that ADT    | request when your alarm activates                                                                    |
| Monitoring Center<br>Once you log in you will have the<br>ability to review your account<br>information, update your | Account D / CS Number           | 0r -                        | - Phone # (with Area code)                                                                           |
| emergency contact data, ask<br>questions, and notify us about                                                        | Laccept the <u>terms and co</u> | nditions for using this app | nication                                                                                             |
| any concerns.                                                                                                    | Sign In                         |                             |                                                                                                    |
|                                                                                                    | I Forgot My Password            |                             |                                                                                                    |
|                                                                                                    | ADT Select User Manual          |                             |                                                                                                    |
|                                                                                                    |                                 |                             | etter features and enhanced navigation. If<br>not be able to access some of the features on          |

*Figure 1.2* Login Window

# **ADT Select Home Page**

The Home Page provides access to all functionality within ADT Select Standard

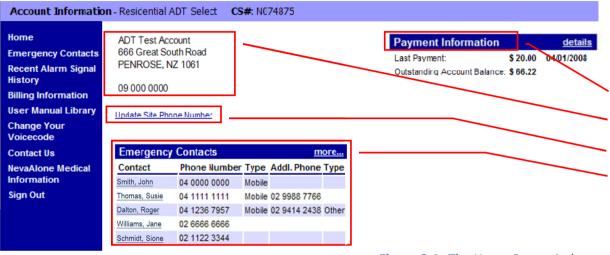

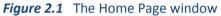

## Use the Account menu to the left of the Home Page window to navigate between ADT Select functions

The Home Page also provides a summary of basic account information:

#### **Payment Information**

Details the last payment made into the account and the current account balance

#### Site Address

A summary of the physical address details

Update the site phone number using the link provided

#### **Emergency Contacts**

Review and edit Emergency Contacts connected to the site

#### **ADT SELECT** SOLUTIONS

# **Updating the Site Phone Number**

#### **ADT SELECT** SOLUTIONS

#### Update Account Information - Residential ADT Select CS#: N074875

| Home                                                                                                    | If your PHONE NUMBER has changed, you can update our records by modifying the                                                                                                    | em below. |
|----------------------------------------------------------------------------------------------------|----------------------------------------------------------------------------------------------------|-----------|
| Emergency Contacts<br>Recent Alarm Signal<br>History<br>Billing Information<br>User Manual Library<br>Change Your<br>Voicecode<br>Contact Us<br>NevaAlone Medical<br>Information | Name     ADT Test Account       Address 1     666 Great South Road       City     PENROSE       State     Post Code       Phone Number     13 1005       Note: Phone number must be a direct line to the site | em below. |
| Sign Out                                                                                                    | Save Changes Cancel                                                                                                    |           |

To update the Site Phone Number, click on the link from the Home Page (refer to Figure 2.1) and enter the new number in the Phone Number field

Figure 2.1 Update Account Information window

## **Emergency Contacts**

#### **ADT SELECT** SOLUTIONS

To review and update Emergency Contacts via ADT Select Standard, click on the Emergency Contacts link from the Account Menu

| Contacts - Residentia              | al ADT Select   | CS#: N0748       | 375             |               |                   |              |             |
|------------------------------------|-----------------|------------------|-----------------|---------------|-------------------|--------------|-------------|
| Home                               | CONTACTS:       |                  |                 |               |                   |              |             |
| Emergency Contacts                 | Contact         | Calling Sequence | Voice Code      | Email Address | Phone Number      | Addl. Phone  | End Date    |
| Recent Alarm Signal<br>History     | Smith, John     | 10               | BLOGGS          |               | 04 0000 0000      |              | Permanent   |
| Billing Information                | Thomas, Susie   |                  | DAD             |               | 04 1111 1111      | 02 9988 7766 | Permanent   |
| User Manual Library<br>Change Your | Dalton, Roger   | 20               | TEST            |               | 04 1236 7957      | 02 9414 2438 | Permanent   |
| Voicecode                          | Williams, Jane  |                  | DAN             |               | 02 6666 6666      |              | Permanent 🔤 |
| Contact Us<br>NevaAlone Medical    | Schmidt, Sione  | -30              | SISTER          |               | 02 1 1 22 3 3 4 4 |              | Permanent   |
| Information                        |                 |                  |                 |               |                   |              |             |
| Sign Out                           |                 |                  |                 |               |                   |              |             |
|                                    | Save            | Add a            | New Contact     | ]             |                   |              |             |
|                                    | How to remove a | a contact from   | your call list? |               |                   |              |             |
|                                    | How to Re-order | your call list?  |                 | Figure        | 21 Cont           | acts window  |             |

To update existing Emergency Contact Information:

- 1) Click on the field alongside the contact to be updated
- 2) Enter the new contact information
- 3) Click on the Save button

#### **Calling Sequence**

Used to determine the order that Emergency Contacts are phoned. Contacts are ordered from lowest to highest calling sequence number

#### Voice Code

Password used for verification purposes when contacting ADT

#### **Email Address**

#### Phone Number

Primary contact phone number

Phone Other Secondary contact phone number

#### **End Date**

Enter an end date if the contact is no longer valid

To Add a New Contact, click on the link – refer to following page for more details

For further assistance, use the How to links at the bottom of the window

# **Adding a New Contact**

#### **ADT SELECT** SOLUTIONS

To add a new emergency contact via ADT Select Standard, click on the Add a New Contact link from the Contacts window (refer to Figure 3.1)

| Emergency Contact                | Details - ADT Select Staff Training CS#: 2221111         |   |
|----------------------------------|----------------------------------------------------------|---|
| Home                             | Required fields are marked with an asterisk (*)          |   |
| Emergency Contacts               | First Name *                                             | _ |
| Recent Alarm Signal<br>History   | Password Type *                                          |   |
| Billing Information              | Relation (none)                                          |   |
| User Manual Library              | Does this Person Have a Key to the Premises?* ( Yes O No |   |
| Change Your<br>Voicecode         | EMAIL ADDRESSES                                          |   |
| Contact Us                       | Email Address                                            |   |
| NevaAlone Medical<br>Information |                                                          |   |
| Sign Out                         |                                                          |   |
|                                  |                                                          |   |
|                                  |                                                          |   |
|                                  |                                                          |   |
|                                  | PHONE NUMBERS WILL BE CALLED IN THE ORDER LISTED BELOW:  |   |
|                                  | Phone * Phone Type                                       |   |
|                                  | (none)                                                   |   |
|                                  | (none)                                                   |   |
|                                  | (none) 🗸                                                 |   |
|                                  | (none)                                                   |   |
|                                  | (none) 🗸                                                 |   |
|                                  |                                                          |   |
|                                  | Save Changes Cancel                                      |   |

Figure 3.2 Emergency Contact Details window

From the Contacts window (Figure 3.1), click on Add a New Contact to add. Editable fields listed below. Click on the Save Changes button when completed

#### First Name/ Last Name

Enter the first & last names of the contact

#### Password

Enter a password to be provided for verification purposes when contacting ADT. This password is also referred to as a voice code

#### Туре

Make a selection from the drop down list to indicate the primary purpose of the contact

#### Relation

Make a selection from the drop down list to indicate how the contact is related to the site

### Does this Person have a key to the Premises?

Yes if the contact holds a key to the site

### Email Address

Enter an email address for the contact

#### Phone/ Phone Type

Enter the contact phone number including area codes (without spaces) and select the relevant Phone Type

## **Recent Alarm History**

#### **ADT SELECT** SOLUTIONS

To review recent alarm history via ADT Select Standard, click on the Recent Alarm Signal History link from the Account Menu

| Recent Event Histor              | <b>ry</b> - Residential ADT Sela           | ct CS#: N074875         |                                                  |            |
|----------------------------------|--------------------------------------------|-------------------------|--------------------------------------------------|------------|
| Home                             | Alarm Event Codes                          |                         |                                                  |            |
| Emergency Contacts               | Event Late Zone                            | Event                   | Comment                                          | User# User |
| Recent Alarm Signal<br>History   | 02/04/2008 13:23:05<br>02/04/2008 11:50:43 |                         | FullClear<br>Late Timer Test 02/04/2008 11:50:00 |            |
| Billing Information              | 26/03/2008 09:49:43                        | No Timer Test Received  | FullClear                                        |            |
| User Manual Library              | 25/03/2008 09:45:52                        | Timer Test Not Received | Late Timer Test 23/03/2008 05:02:00              |            |
| Change Your                      | 16/03/2008 03:01:47 S024                   | Teet Signal             | AUTO TEST                                        |            |
| Voicecode                        | 09/03/2008 03:01:46 S024                   | Teet Signal             | AUTO TEST                                        |            |
| Contact Us                       | 02/03/2008 03:01:44 S024                   | Test Signal             | AUTO TEST                                        |            |
|                                  | 24/02/2008 03:01:45 £024                   | Teat Signal             | AUTO TEST                                        |            |
| NevaAlone Medical<br>Information | 17/02/2008 03:01:43 5024                   | Teat Signal             | AUTO TEST                                        |            |
|                                  | 10/02/2008 03:01:43 £024                   | Teat Signal             | AUTO TEST                                        |            |
| Sign Out                         | 03/02/2008 03:01:44 3024                   | Test Signal             | AUTO TEST                                        |            |
|                                  | 27/01/2008 03:01:44 3024                   | Test Signal             | AUTO TEST                                        |            |
|                                  | 20/01/2008 03.01.43 S024                   | Test Signal             | AUTO TEST                                        |            |
|                                  | 13/01/2008 03.01.45 S024                   | Test Signal             | AUTO TEST                                        |            |
|                                  | 06/01/2008 03.01.45 S024                   | Test Signal             | AUTO TEST                                        |            |
|                                  | 30/12/2007 03:01:45 5024                   | Test Signal             | AUTO TEST                                        |            |
|                                  | 28/12/2007 17:33:36 1                      | Unbypass                | ENTRY DOOR REED                                  |            |
|                                  | 28/12/2007 17:23:35 1                      | Zone Bypass             | ENTRY DOOR REED                                  |            |
|                                  | 23/12/2007 03:01:44 5024                   | Lest Signal             | AUTO TEST                                        |            |
|                                  | 16/12/2007 03:01:45 5024                   | Test Signal             | AUTO TEST                                        |            |
|                                  | 09/12/2007 12:10:58 1                      | Unbypass                | ENTRY DOOR REED                                  |            |
|                                  | 09/12/2007 11:52:38 1                      | Zone Bypass             | ENTRY DOOR REED                                  |            |
|                                  | 09/12/2007 03:01:44 S024                   | Test Signal             | AUTO TEST                                        |            |
|                                  | 02/12/2007 03:01:43:5024                   | Test Signal             | AUTO TEST                                        |            |
|                                  | 25/11/2007 03:01:45 5024                   | Test Signal             | AUTO TEST                                        |            |

Figure 4.1 Recent Alarm History window

Alarm history information is arranged into columns with most recent information at the top of the window.

From this window you are able to review recent signal activity from the monitored alarm. Comments from the monitoring centre are also displayed if there has been an alarm event which has required monitoring response.

For more information on the types of alarm events which may be displayed, click on the Alarm Event Codes link at the top of the page

# **Billing Information**

#### **ADT SELECT** SOLUTIONS

To review billing information, click on the Billing Information link from the Account Menu

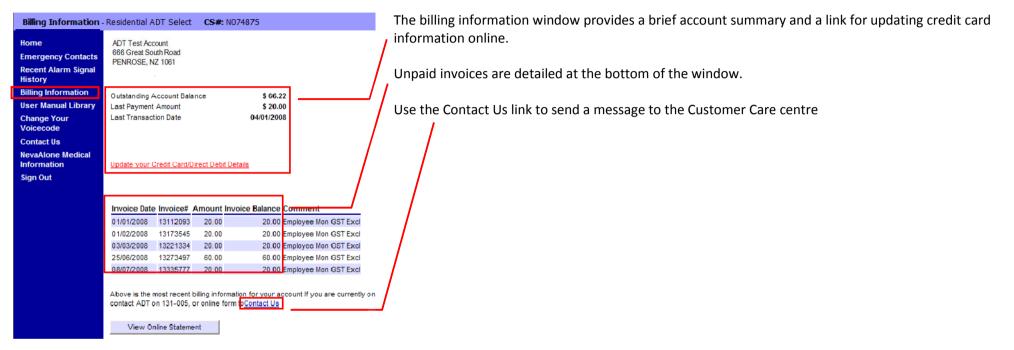

*Figure 5.1* Billing Information window

# **User Manual Library**

#### **ADT SELECT** SOLUTIONS

To access alarm user manuals and reference information, click on the User Manual Library link from the Account Menu

#### Account Information

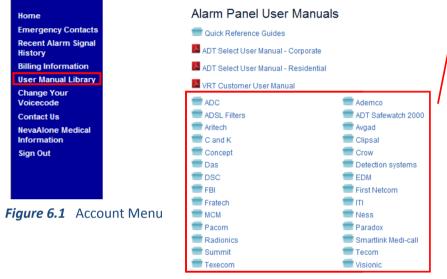

Figure 6.2 Alarm Panel User Manuals webpage

The Alarm Manual library contains information to assist you in operating your monitored alarm system.

User manuals are grouped by manufacturer – if unsure which system you have installed, feel free to contact our Customer Care centre on 0800 111238 or refer to the Contact Us section on the following page

# **Contact Us**

#### **ADT SELECT** SOLUTIONS

To send a message to the Customer Care Centre via ADT Select Standard, click on the Contact Us link from the Account Menu and follow the below steps. Contact information can also be accessed via the Contact Us link found on the ADT website, <u>www.adtsecurity.co.nz</u>

| Contact Us - ADT Test                                                                                                    | Account - DISREGARD!!                                                                                                    | <b>CS#:</b> 217494                                                                                                    | Sending a message via ADT Select                                                                                                    |
|----------------------------------------------------------------------------------------------------|----------------------------------------------------------------------------------------------------|----------------------------------------------------------------------------------------------------|----------------------------------------------------------------------------------------------------|
| Home<br>Emergency Contacts<br>Recent Alarm Signal<br>History<br>Billing Information<br>User Manual Library<br>Change Your<br>Voicecode<br>Contact Us<br>NevaAlone Medical<br>Information<br>Sign Out | Your Email Address<br>johnsmith@testemail.com<br>Type of Inquiry<br>C Billing C Contact                                                                           | General Service/Equipment                                                                                                    | <ul> <li>From the Contact Us window (refer to Figure 7.1);</li> <li>1) Select the Type of Inquiry using the radio buttons available</li> <li>2) Enter a Message into the available text box</li> <li>3) Click on the Submit Message button to send the message</li> <li>4) Review the Message confirmation to ensure the message has been sent</li> </ul> |
|                                                                                                    | Message Confirmat                                                                                                    | ion - Residential ADT Select CS#: N074875                                                                                                    |                                                                                                    |
|                                                                                                    | Emergency Contacts<br>Recent Alarm Signal<br>History<br>Billing Information<br>User Manual Library<br>Change Your<br>Voicecode<br>Contact Us<br>NevaAlone Medical | The following message has been sent:<br>Subject:<br>Service and Equipment<br>Message:<br>I need a technician to attend my site asap. My alarm<br>You will receive confirmation of the message and we will | system is false alarming. Please call me on 131 005.                                                                                                    |
|                                                                                                    | Information<br>Sign Out                                                                                                    | -                                                                                                    | ure 7.2 Message Confirmation window                                                                                                    |

# **Updating NevaAlone Medical Information**

#### **ADT SELECT SOLUTIONS**

To review and edit medical information, click on the NevaAlone Medical Information link from the Account Menu

| Patients - Residentia            | I ADT Select     | CS#: N0748        | 375               |                                |                      |                         | Nev |
|----------------------------------|------------------|-------------------|-------------------|--------------------------------|----------------------|-------------------------|-----|
| Home                             | CONTACTS:        |                   |                   |                                |                      |                         | ser |
| Emergency Contacts               |                  |                   |                   |                                |                      |                         | 301 |
| Recent Alarm Signal              | Contact          | CS Seq#           | Password          | Email Address                  | Phone Number         | Addl. Phone             |     |
| History                          | Thomas, Susie    | 50                | DAD               |                                | 04 1111 1111         | 02 9988 7766            |     |
| Billing Information              |                  |                   | ,                 |                                | ,                    | ,                       |     |
| User Manual Library              | Save Ca          | ncel Add          | a New Contact     |                                |                      |                         |     |
| Change Your<br>Voicecode         | How to remove    | a contact from    | your call list?   |                                |                      |                         |     |
| Contact Us                       | How to Re-orde   | r your call list? |                   |                                |                      |                         |     |
| NevaAlone Medical<br>Information |                  |                   |                   | which ADT will phone your Co   |                      |                         |     |
| Sign Out                         | but before conta |                   | rsi, eg 10, 20, 1 | then 30. To add a number inbet | ween contacts you ca | an use any whole number | /   |
|                                  |                  |                   |                   | Figure 8                       | 1 Patien             | ts window               | ,   |

Nevalone Medical Information is held for medical alarm customers and provided to emergency services in the event of a medical emergency. To update medical information on file:

- 1) Click on the Nevalone Medical Information link from the Account Menu
- 2) From the Patients window, select the contact to update by clicking on the contact name
- 3) From the Emergency Contact details window, click on the Medical Information link at the bottom of the page
- 4) In the Patient Medical Information window, update the required information. Refer below for further details.

Patient Medical Informatio

5) Click on the Save Changes button to save the update information

| Emergency Contac                 | t Details - Residential ADT S   | elect CS#: N074875                |
|----------------------------------|---------------------------------|-----------------------------------|
| Home                             | Required fields are marked with | an asterisk (*)                   |
| Emergency Contacts               | First Name Susie                | Last Name * Thomas                |
| Recent Alarm Signal<br>History   | Password DAD                    | Type * Medical Pendant User 💌     |
| Billing Information              | Relation (none)                 |                                   |
| User Manual Library              | Does this Person Have a Key to  | the Premises? * 🖲 Yes 🔿 No        |
| Change Your<br>Voicecode         | EMAIL ADDRESSES                 |                                   |
| Contact Us                       | Email Address                   |                                   |
| NevaAlone Medical<br>Information |                                 |                                   |
| Sign Out                         |                                 |                                   |
|                                  |                                 |                                   |
|                                  | r                               |                                   |
|                                  | PHONE NUMBERS WILL B            | CALLED IN THE ORDER LISTED BELOW: |
|                                  | Phone *                         | Phone Type                        |
|                                  | A ↓ 04 1111 1111                | Mobile V                          |
|                                  | 02 9988 7766                    | Home Phone 🔽 🗙                    |
|                                  | \$\$                            | (none)                            |
|                                  | Ą♦                              | (none) 🗸                          |
|                                  | 4\$                             | (none) 💙                          |
|                                  | Save Changes Cano               | <u> </u>                          |
|                                  |                                 |                                   |

Figure 8.2 Emergency Contact details window

Patient Medical Information

#### **Birth Date**

Enter date in the format DD/MM/YYYY

#### Gender

Select using radio button available

#### Language

Select primary language of patient from the drop down list

#### Special Needs/ Location of Meds/ History

Enter known medical history in these free text fields

#### **Conditions/ Medications/ Allergies**

Further information in relation to known conditions and medications can be recorded. Click on the Edit links to update the information

| - delette Fredre |                                           |   |
|------------------|-------------------------------------------|---|
| Birth Date       | 01/01/1970 Age Gender @ Mate C Female     |   |
| Language         | English (United States)                   |   |
| Special Needs    | Wheelchair                                | ^ |
|                  |                                           | ~ |
| Location of Meds | Next to Bed and also on top of the fridge | ~ |
|                  |                                           | 4 |
| History          | Had a car crash.                          | ^ |
|                  |                                           | ~ |
| CONDITIONS       | Edit MEDICATIONS Edit ALLERGIES Edit      |   |
| Back problems    | Panadol                                   |   |
| Save Changes     | Cancel                                    |   |

#### Figure 8.3 Patient Medical Information window

## **Changing your Voicecode & Login Password**

#### **ADT SELECT** SOLUTIONS

To change the voicecode you use when contacting ADT and for logging into ADT Select Standard, click on the Change Your Voicecode link from the Account Menu

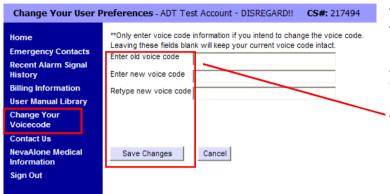

The Change Your Voicecode function updates the voicecode for the user that is logged into ADT Select. The voicecode is required for verification purposes when contacting ADT.

As the voicecode is also the login password for ADT Select, you will need to enter the new voicecode when you next login

To change your voicecode;

- 1) Click on the Change Your Voicecode link from the Account Menu
- 2) From the Change Your User Preferences window, enter your existing voicecode in the "Enter old voice code" field
- 3) Enter the new voicecode in the "Enter new voice code" and "Retype new voice code" fields
- 4) Click on the Save Changes button to make the new voicecode active

Figure 9.1 Change your user preferences window

# **Signing Out**

To end your ADT Select session at anytime, simply click on the Sign Out link from the Main Banner

| Account Information                               | on - Residential .                         | ADT Select C                 | S#: N0           | 74375        |       |          |                                    |           |          |                              |
|---------------------------------------------------|--------------------------------------------|------------------------------|------------------|--------------|-------|----------|------------------------------------|-----------|----------|------------------------------|
| Home<br>Emergency Contacts<br>Recent Alarm Signal | ADT Test Act<br>666 Great Sc<br>PENROSE, N | uth Road                     |                  |              |       | Last Pay | Informati<br>ment:<br>Jing Account |           | \$ 20.00 | <u>details</u><br>04/01/2008 |
| History<br>Billing Information                    | 09 000 0000                                |                              |                  |              |       | Ottstand | ning Account                       | Dalarice. | 3 00.22  |                              |
| User Manual Library<br>Change Your                | Update Site Ph                             | one Number                   |                  |              |       |          |                                    |           |          |                              |
| Voicecode<br>Contact Us                           | Emergency                                  | Coulacts                     |                  |              | UIE   |          |                                    |           |          |                              |
| NevaAlone Medical                                 | Contact                                    | Phone Numbe                  |                  | Addl. Phone  |       |          |                                    |           |          |                              |
| Information<br>Sign Out                           | <u>Smith, John</u><br><u>Thomas, Susie</u> | 04 0000 0000<br>04 1111 1111 | Mobile<br>Mobile | 02 9988 7766 |       |          |                                    |           |          |                              |
|                                                   | <u>Dalton, Roger</u><br>Williams, Jane     | 04 1236 7957<br>02 6666 6666 | Mobile           | 02 9414 2438 | Other |          |                                    |           |          |                              |
|                                                   | Schmidt, Sione                             | 02 1122 3344                 |                  |              |       |          |                                    |           |          |                              |

Figure 9.2 The Home Page window